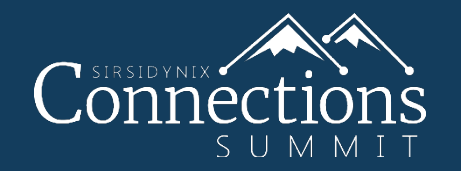

## *EOS.Web Product Roadmap -- Let's start the conversation* Jill Moen | Product Manager

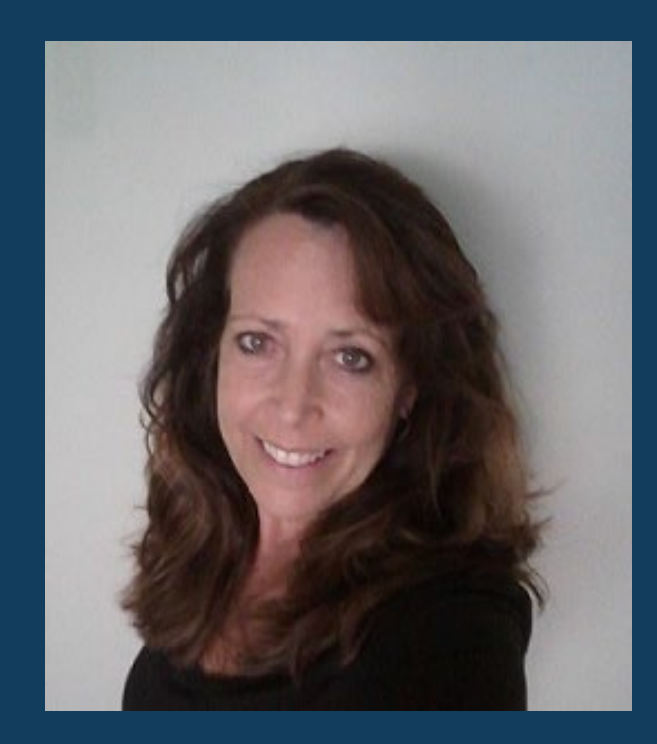

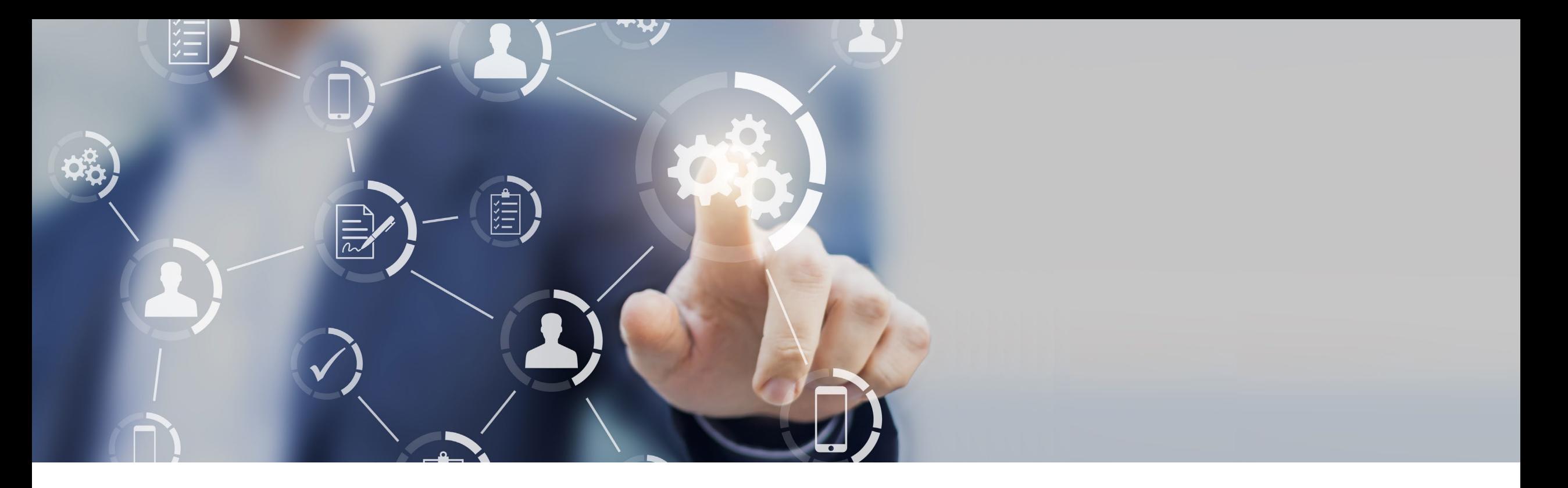

# *Access to resources, identifying use, and ROI*

Today

### Tomorrow

What's next?

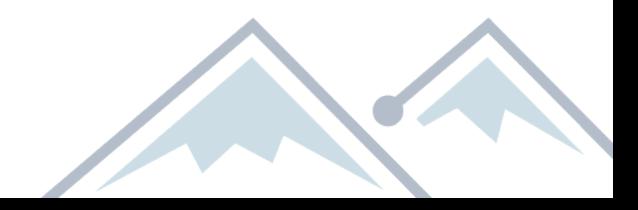

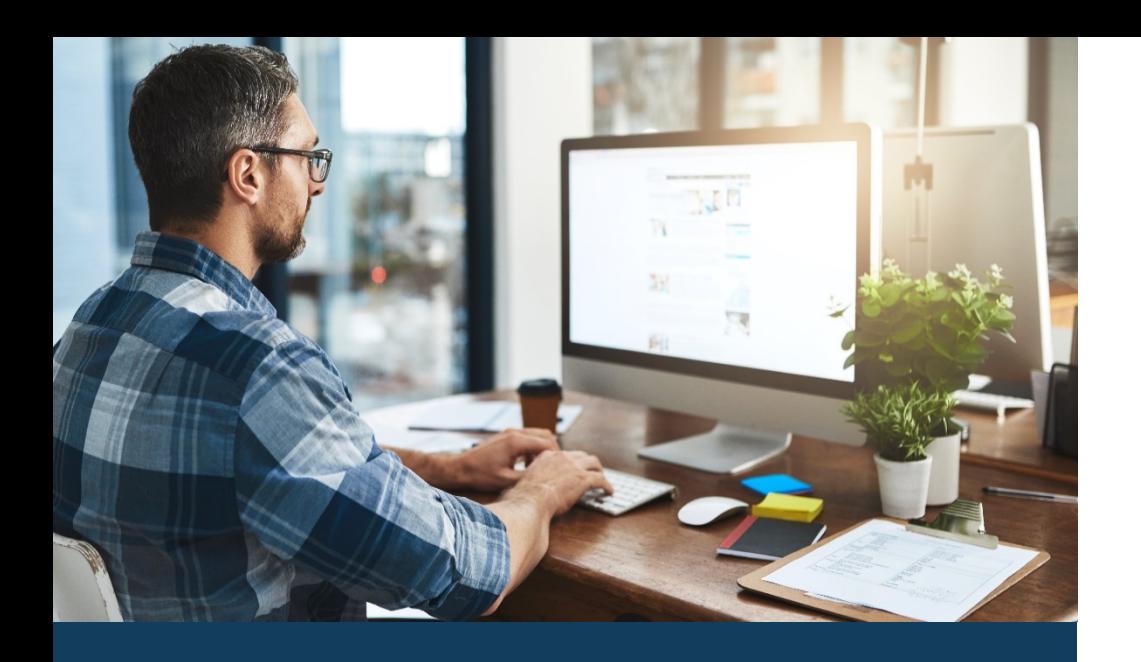

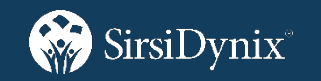

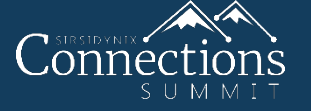

• New equipment, new tools, new code, new indexing, new MARC editor, new…

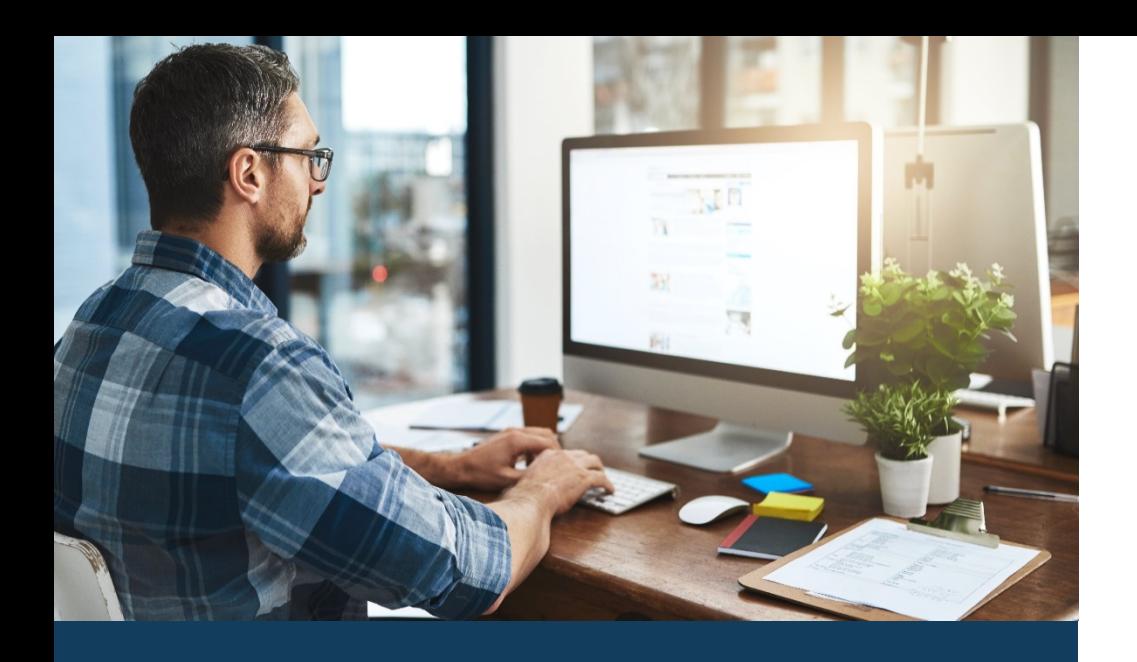

SirsiDynix®

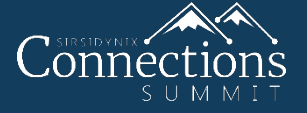

- New equipment, new tools, new code, new indexing, new MARC editor, new…
- Unit testing, manual testing, scans

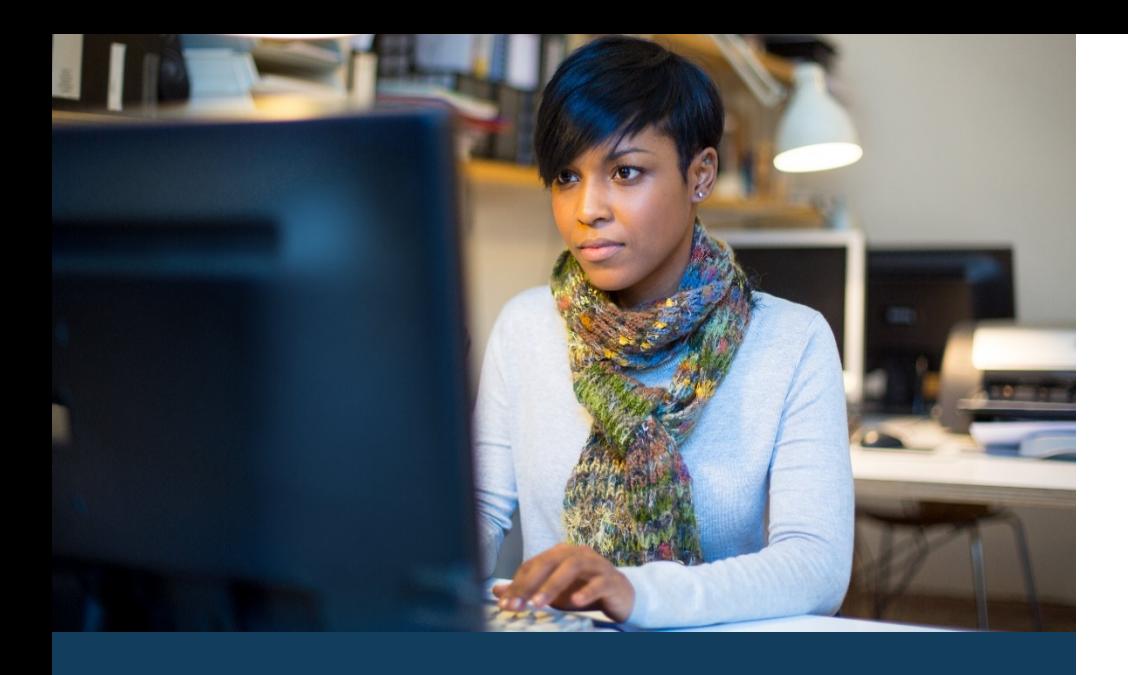

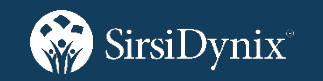

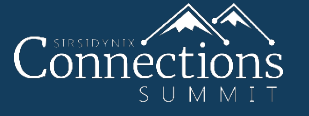

- New equipment, new tools, new code, new indexing, new MARC editor, new…
- Unit testing, manual testing, scans
- SAML

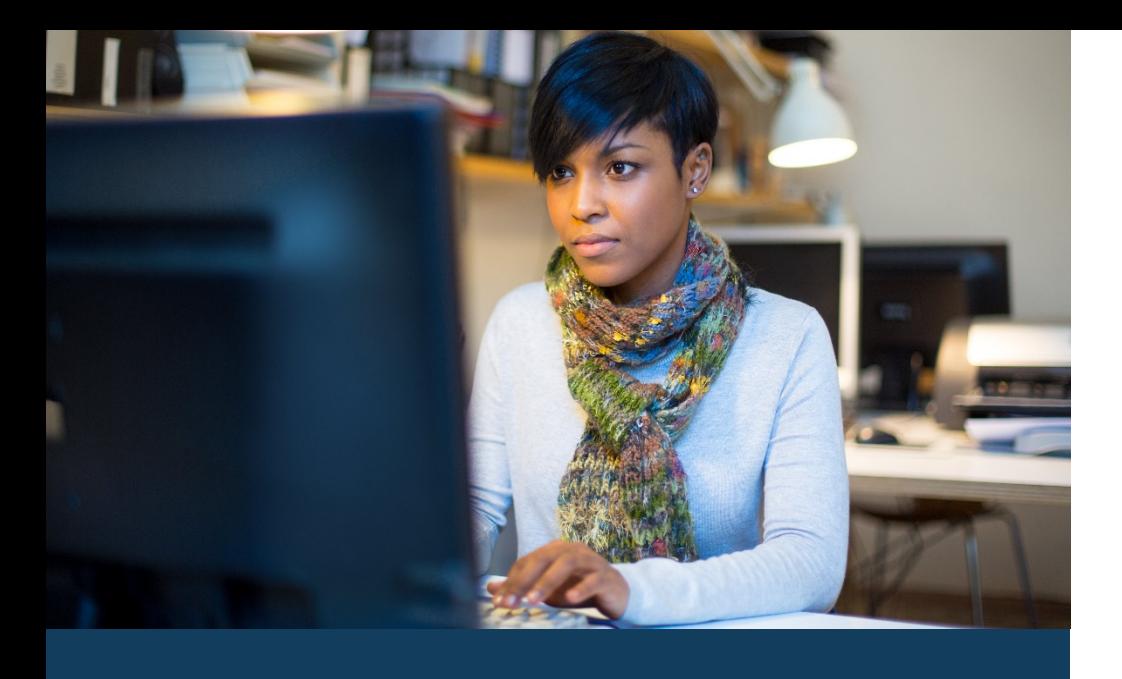

SirsiDynix®

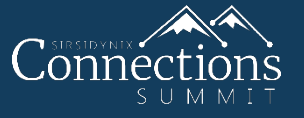

- New equipment, new tools, new code, new indexing, new MARC editor, new…
- Unit testing, manual testing, scans
- SAML
- Optimizing EOS.Web and OPAC

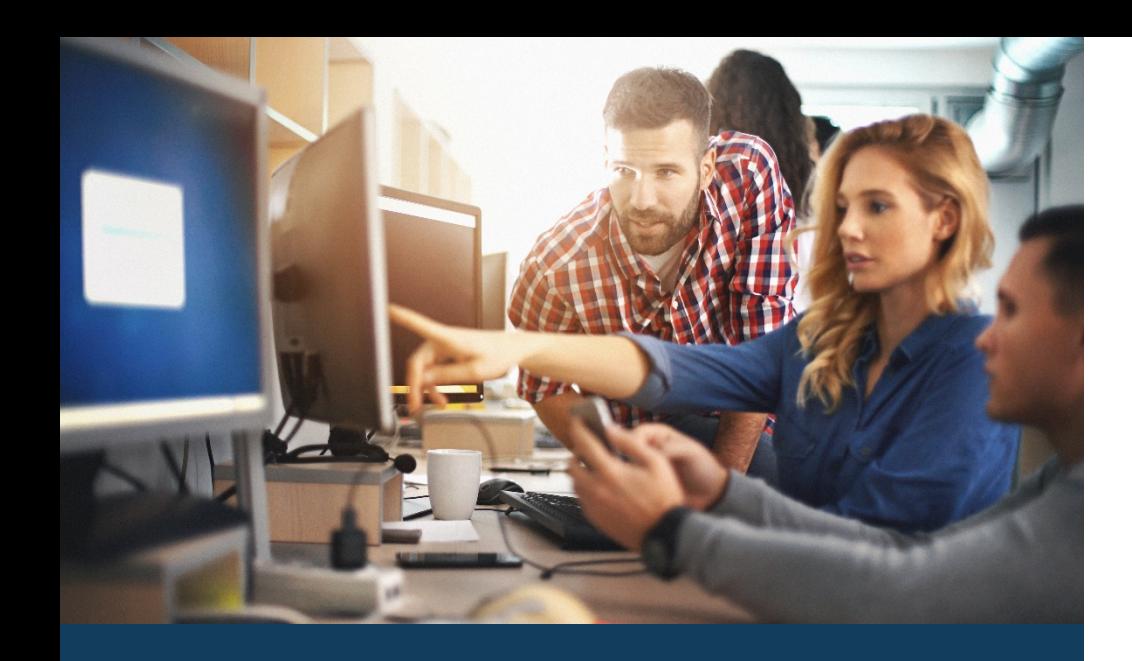

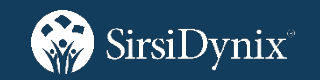

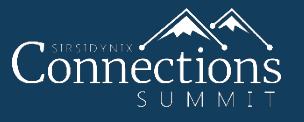

- New equipment, new tools, new code, new indexing, new MARC editor, new…
- Unit testing, manual testing, scans
- SAML
- Optimizing EOS.Web and OPAC
- UX, functional changes

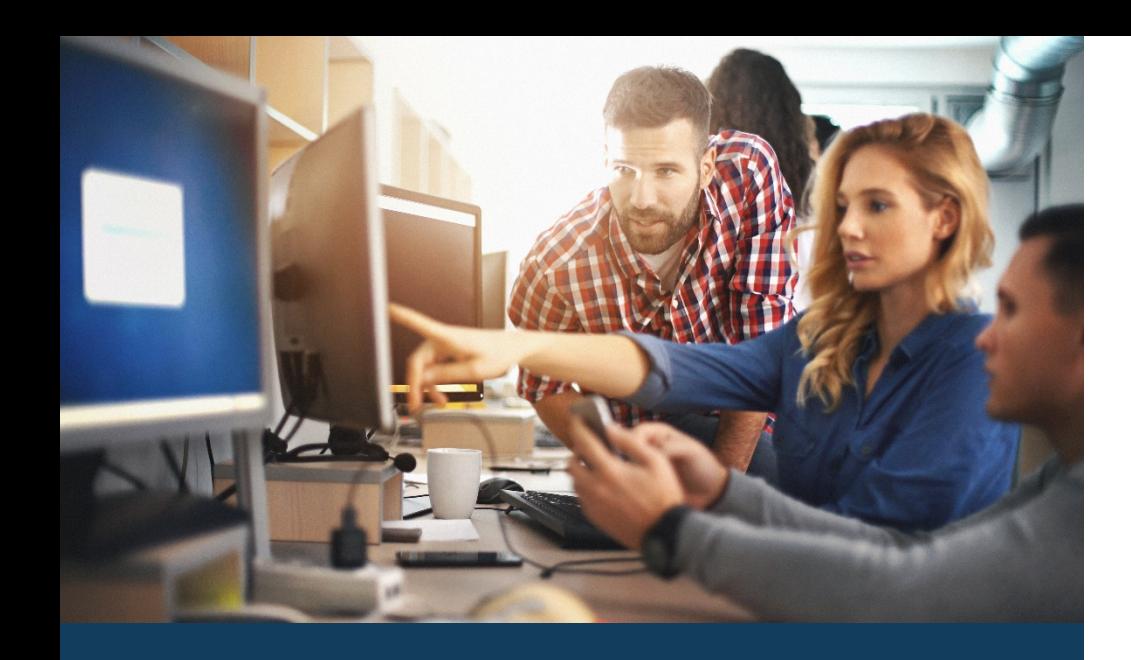

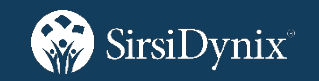

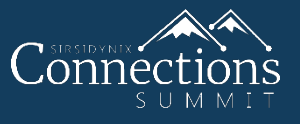

- New equipment, new tools, new code, new indexing, new MARC editor, new…
- Unit testing, manual testing, scans
- SAML
- Optimizing EOS.Web and OPAC
- UX, functional changes
- SDSC Roadmap/Voting

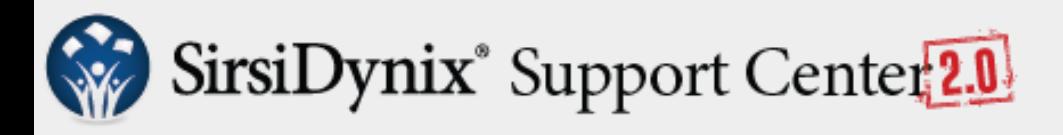

Search

**粒 | ■ | ● | ▲** Diane Directo

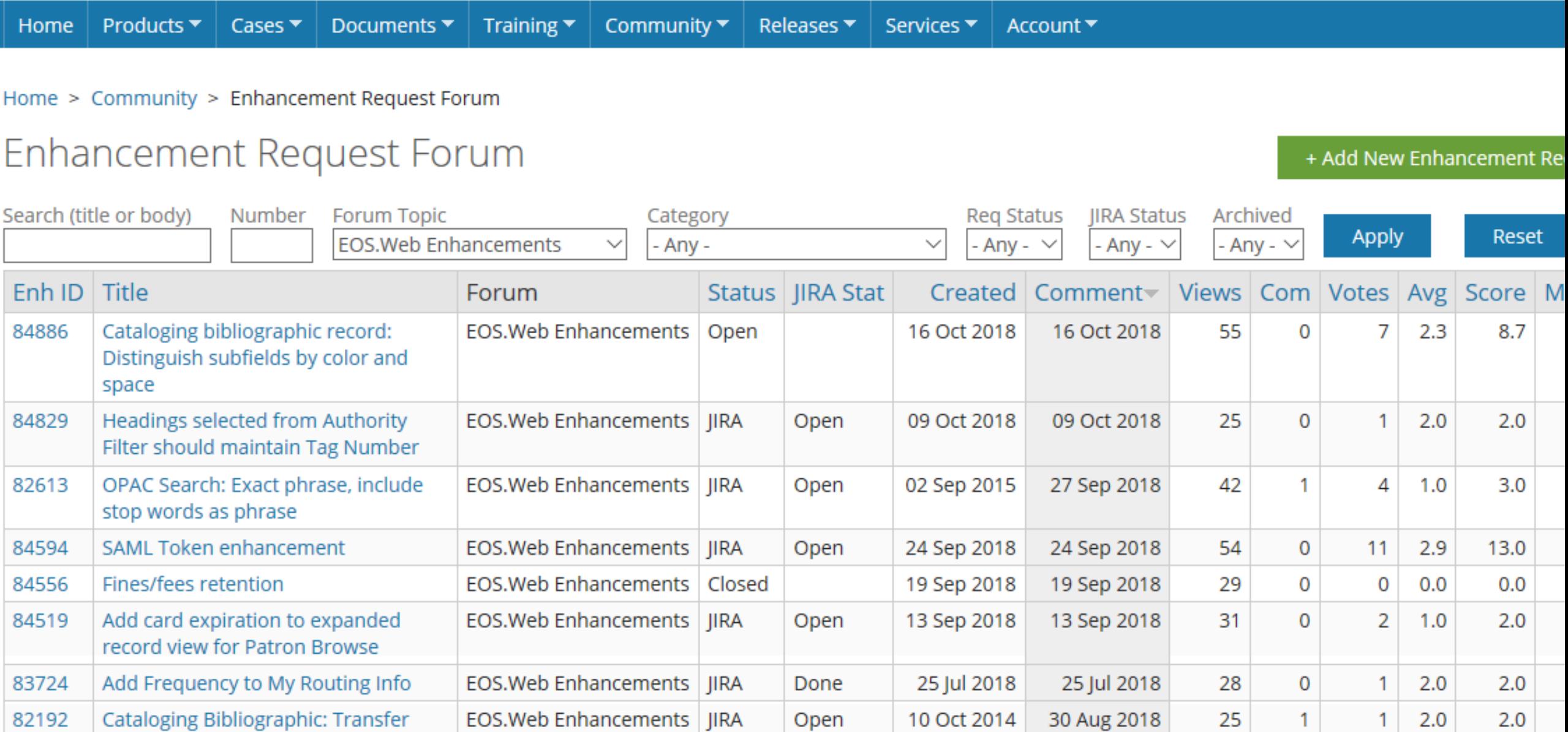

Status: Open

Home Products  $\blacktriangledown$ Cases  $\blacktriangledown$ Documents  $\blacktriangledown$ Training  $\blacktriangledown$ Community  $\blacktriangledown$ Releases  $\blacktriangledown$ Services ▼ Account  $\blacktriangledown$ 

Home > Cataloging bibliographic record: Distinguish subfields by color and space

### Cataloging bibliographic record: Distinguish subfields by color and space

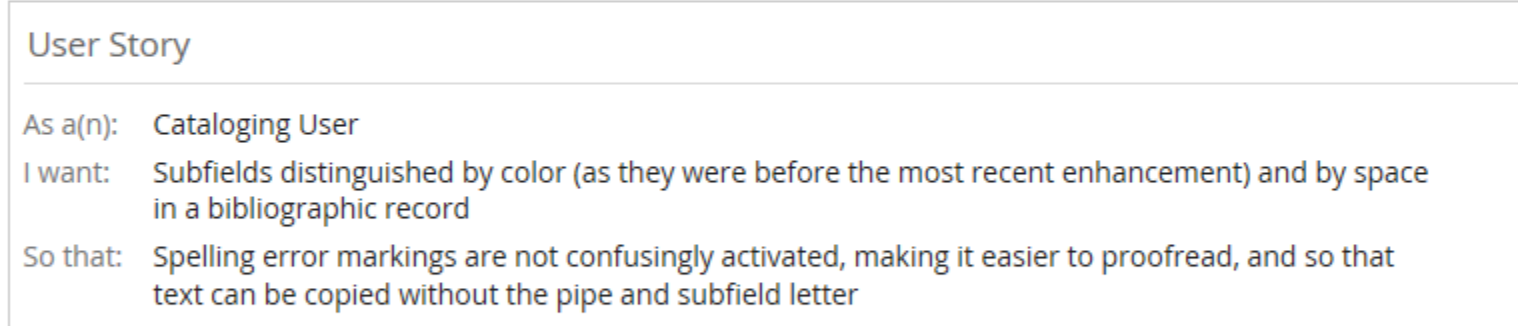

EOS: Please stay tuned... we are reviewing our options. Remember that the MARC Detail Editor is a single click and will display the tag with subfields in a bold blue, in separate subfields for cut/paste without the subfield designation and with the option to spell check.

**Details** 

Tags

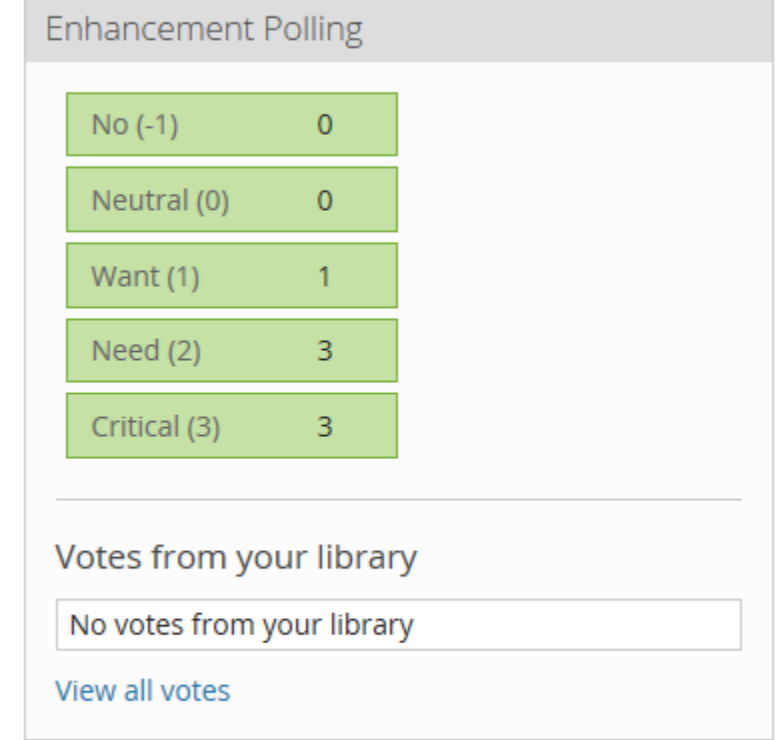

Official User Group Voting

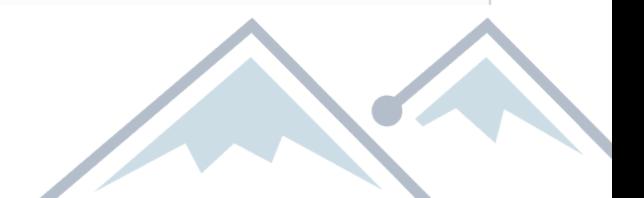

Status: Closed ("As Designed...")

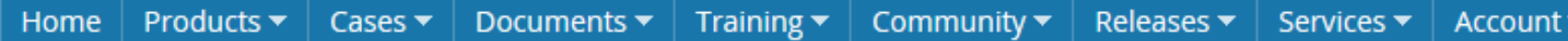

Home > Fines/fees retention

### Fines/fees retention

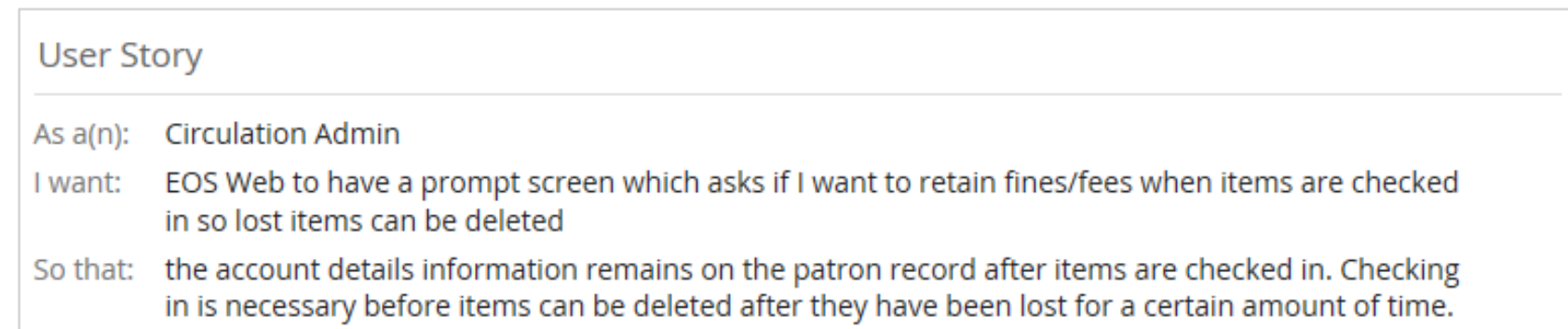

EOS: When deleting a Lost item, the Lost fines can be retained in the patron record or the patron can be relieved of the Lost fines.

To relieve the patron of the Lost fine, check in the item or change the status to Missing or Discard (check in or changing the status to Missing or Discard will check in the lost item and relieve the patron of the fine). If status is Missing, Discard or Available, the item can be deleted.

To keep the Lost fine in the patron record, change the Lost status to Claimed Returned or (claimed) Never Checked Out. This will write the fine to the patron record and unlink the item. The Claimed Returned or Never Checked Out status can then be changed to Available to delete the item.

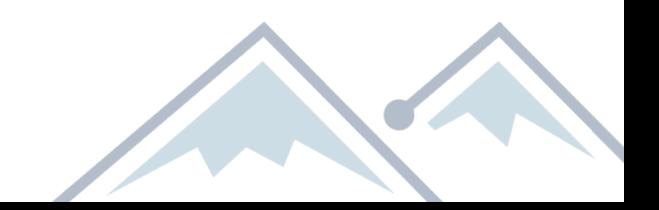

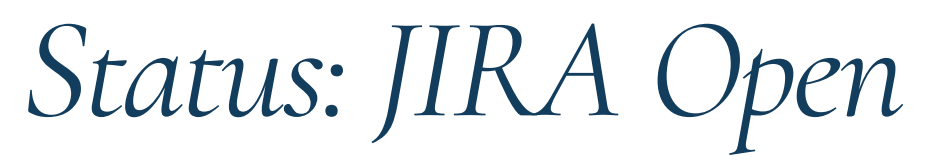

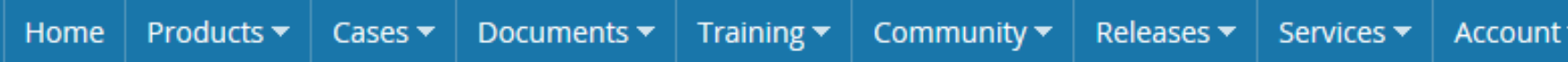

Home > Deleting Linked Media

### Deleting Linked Media

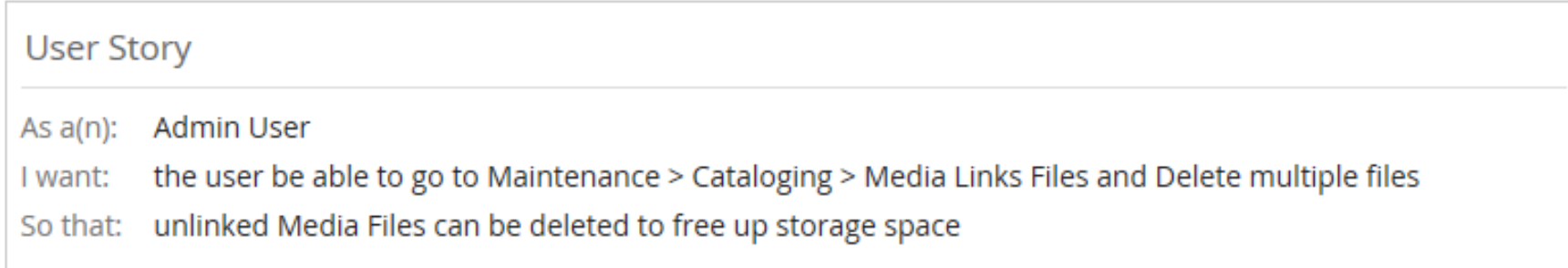

There is currently no way for a user to see which uploaded Linked Media is actually actively linked to a record in EOS>1 would like to be able to view which media are not linked easily and delete them in order to free up storage space for additional linked media.

**Related JIRA Issues** EOS-7782 - Link Media Maintenance: Add a utility to report on unused media with option to delete unused media from server (no Undo)

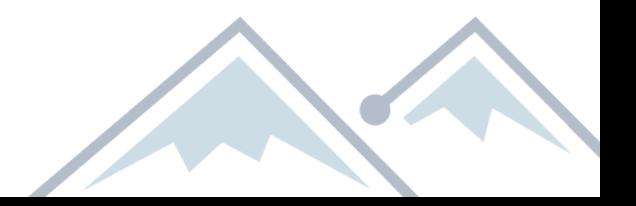

### Status: JIRA Done

Products  $\blacktriangleright$ Documents  $\blacktriangledown$ Training  $\blacktriangledown$ Community  $\blacktriangledown$ Cases  $\blacktriangledown$ Releases  $\blacktriangledown$ Services  $\blacktriangledown$ Home **Account** 

Home > Add Frequency to My Routing Info

### Add Frequency to My Routing Info

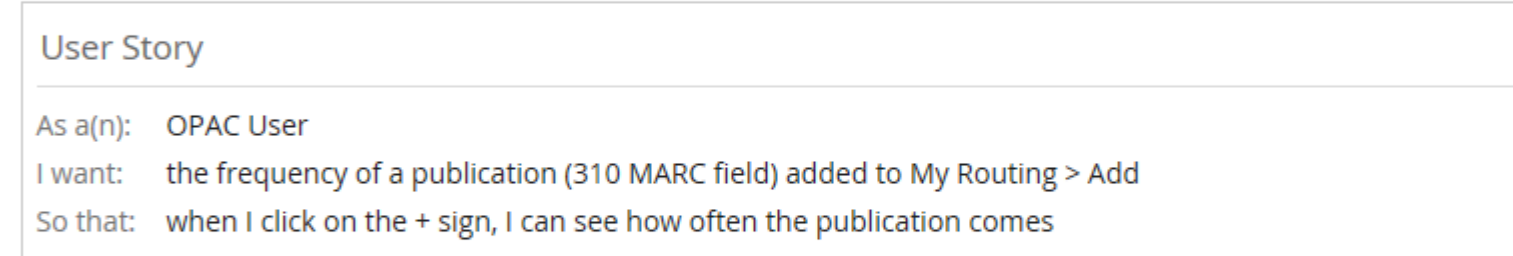

Currently, when users visit the My Routing > Add page, they can click on a + sign to see a description of the publication. This enhancement request asks for the frequency to also display in this area. The frequency of a publication can have an impact on whether a user wants to sign up, especially given today's frequent information overload.

**Related JIRA Issues** 

EOS-7697 - OPAC, My Routing, Add: Include Frequency (310) in expanded description

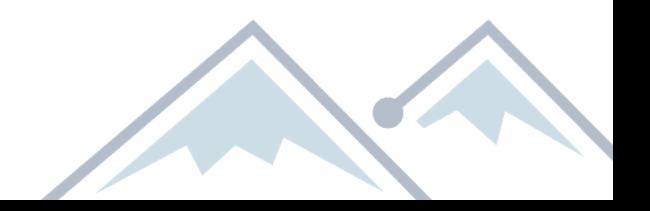

## Status: JIRA Done

Community  $\blacktriangledown$ Products  $\blacktriangledown$ Cases  $\blacktriangledown$ Documents  $\blacktriangledown$ Training  $\blacktriangledown$ Releases  $\overline{\phantom{a}}$ Home Services

Home > Add Frequency to My Routing Info

### Add Frequency to My Routing Info

#### **User Story**

**OPAC User** As  $a(n)$ :

the frequency of a publication (310 MARC field) added to My Routing > Add I want:

when I click on the + sign, I can see how often the publication comes So that:

Currently, when users visit the My Routing > Add page, they can click on a + sign to see a description of th This enhancement request asks for the frequency to also display in this area. The frequency of a publicati an impact on whether a user wants to sign up, especially given today's frequent information overload.

#### **Related JIRA Issues**

EOS-7697 - OPAC, My Routing, Add: Include Frequency (310) in expanded description

Home > EOS-7697 - OPAC, My Routing, Add: Include Frequency (310) in expanded description

EOS-7697 - OPAC, My Routing, Add: Include Frequency (310) in expanded description

#### **IIRA Summary:**

OPAC, My Routing, Add: Include Frequency (310) in expanded description

#### **Release Notes:**

My Routing display enhanced: When viewing titles from My Account, My Routing/Add or My Subscriptions/Add Routing, the expanded display for a serial title now includes the contents of the MARC 310/Current Publication Frequency tag. (EOS-7697)

#### **Related Enhancement Requests**

#### Add Frequency to My Routing Info

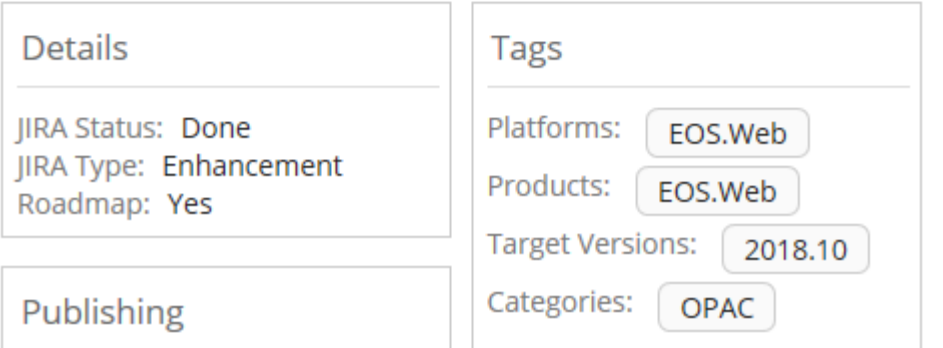

## + Add New Enhancement Request

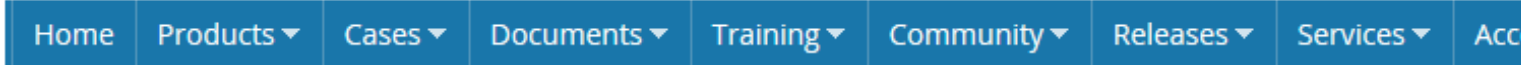

Home > Add content > Create Enhancement Request

### **Create Enhancement Request**

Title \*

Forum Topic \*

EOS.Web Enhancements X

 $\cdots$ 

As  $a(n)$  \*

**Cataloging User**  $\checkmark$ 

I want \*

So that \*

 $\cdots$ 

Description

▏를▕⊞▕ၗ - *Ⅰ* U S | x z x 2 | *I* x | :≣ ;≣ | 非 · # | 99 | } ± ± ± || ◎ ◎ | <sup>p</sup> | **Styles** В

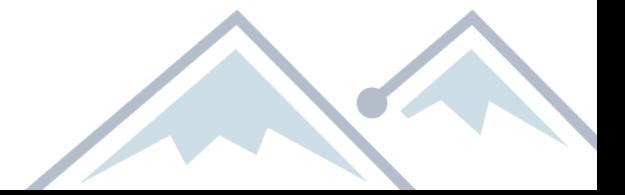

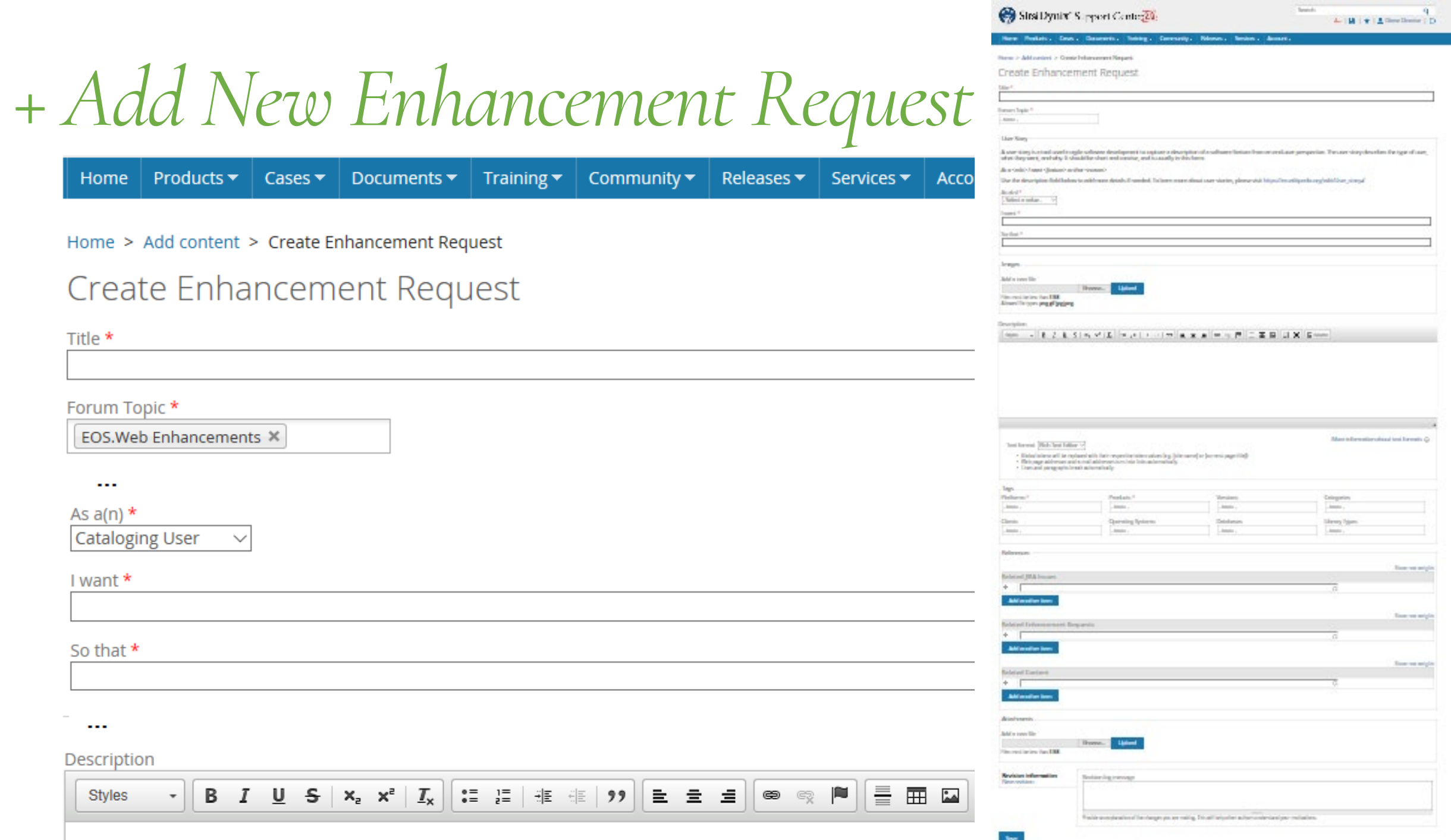

 $\alpha$ 

## *+ Add New Enhancement Request*

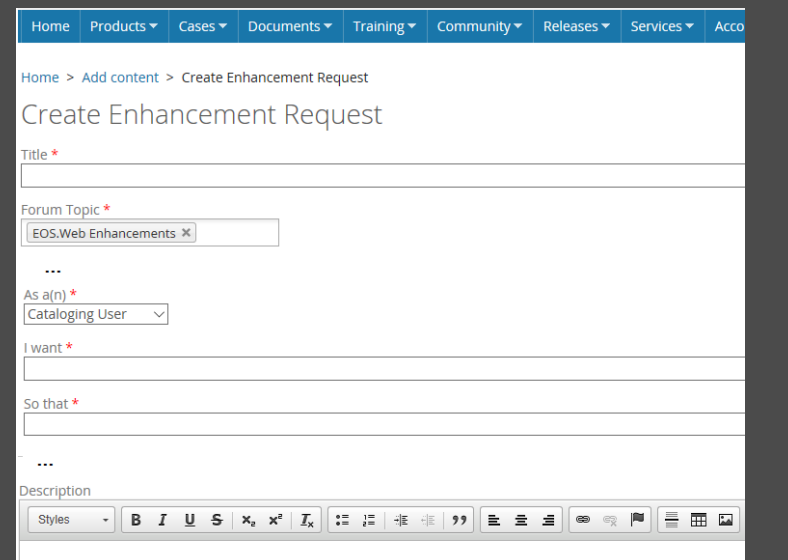

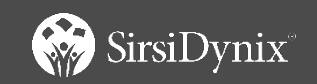

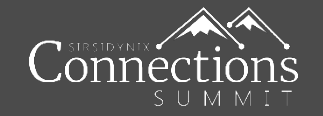

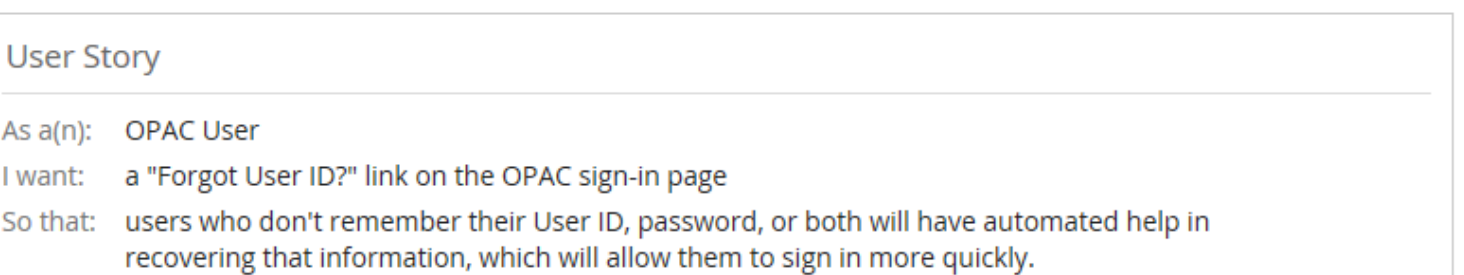

## *+ Add New Enhancement Request*

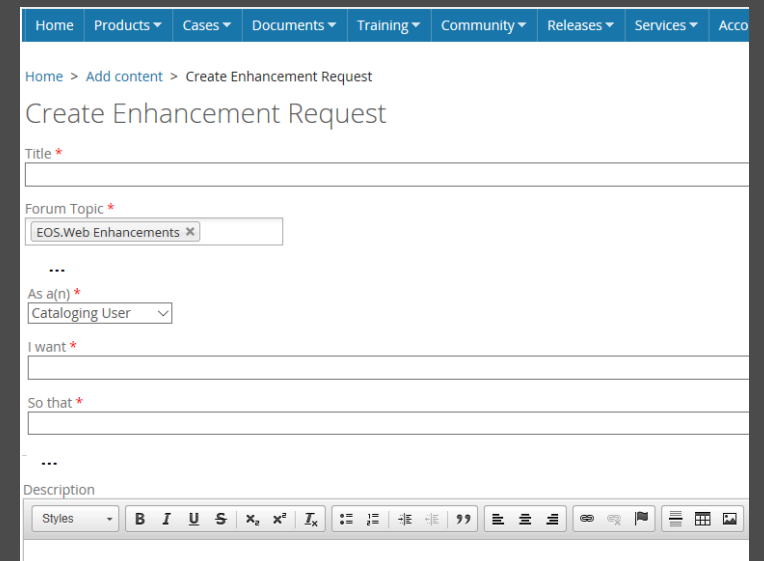

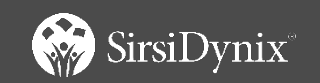

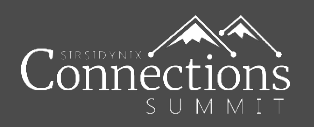

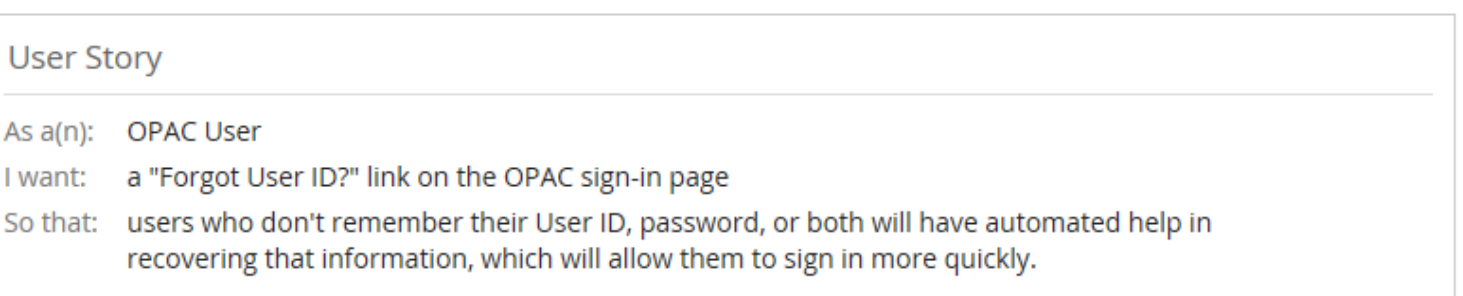

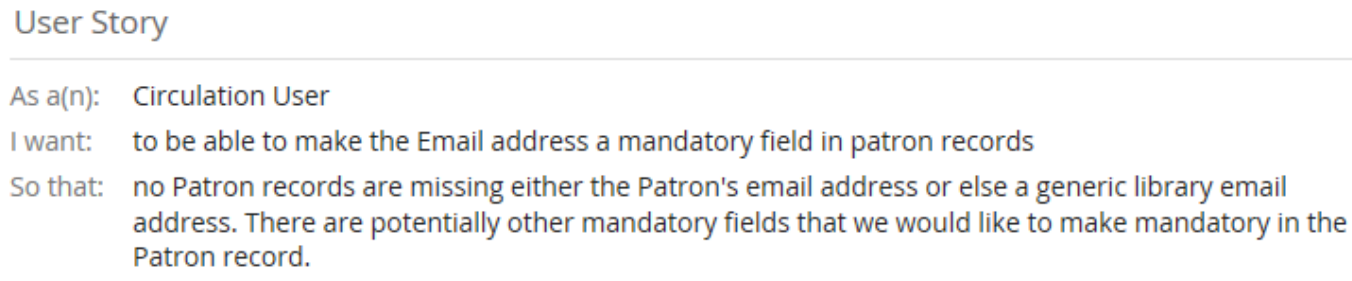

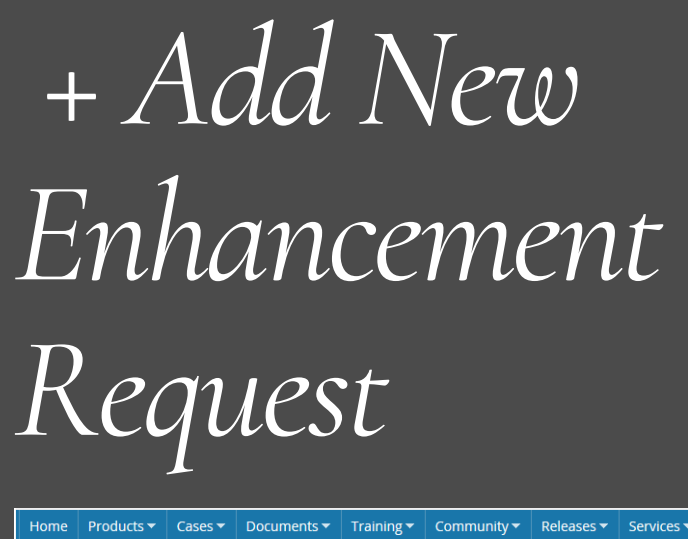

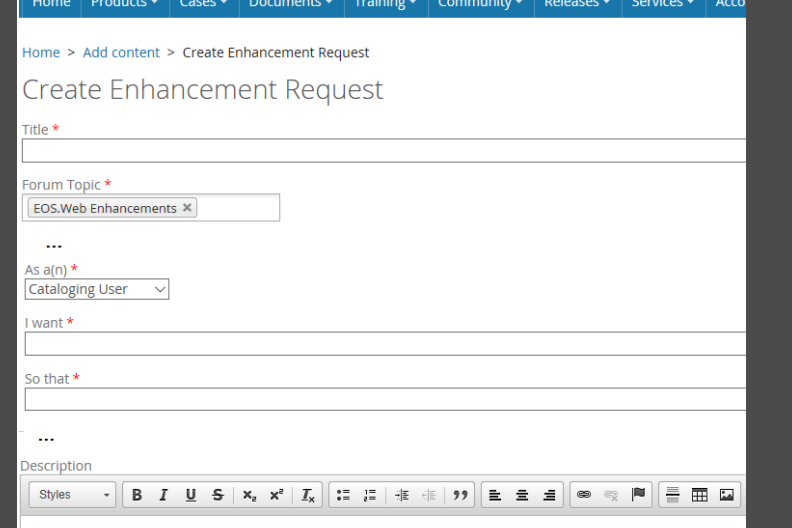

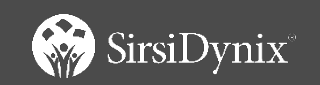

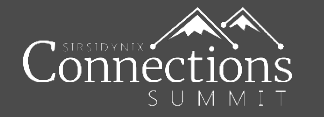

#### **User Story** Admin User As  $a(n)$ : EOS. Web to be able to accept data via our SAML token I want: So that: we no longer have to do patron updates. This capablity is used with other vendors.

With other vendors we work with, we are able to pass data via our SAML token to our vendors. This data can come from any attribute in our Active Directory and can be mapped to fields within a vendors database. For example, we can map an employee ID to a patron barcode (which is what is currently done), in addition we could map patron name, email, address, etc to existing fields within the Patron record if EOS.Web can set this capability up. This would eliminate the need to import patron data on a set schedule to keep patron information current.

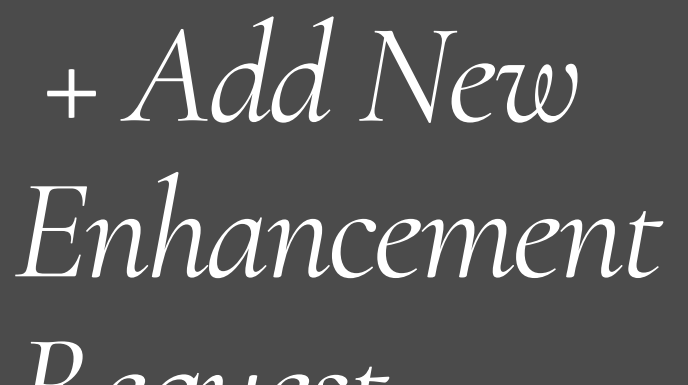

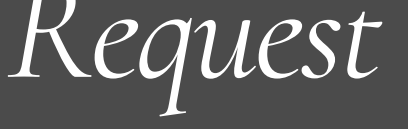

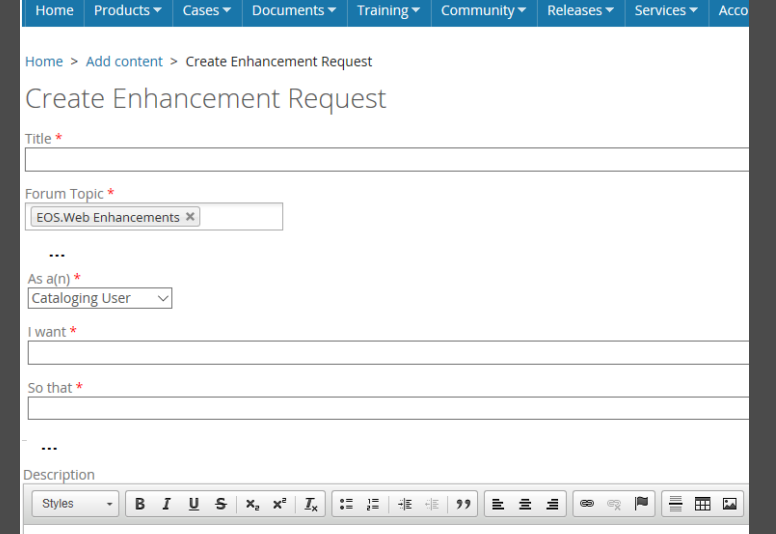

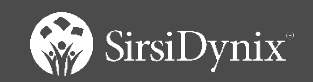

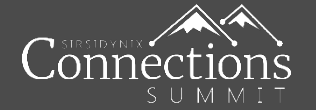

**User Story** 

Admin User As  $a(n)$ :

EOS. Web to be able to accept data via our SAML token I want:

So that: we no longer have to do patron updates. This capablity is used with other vendors.

With other vendors we work with, we are able to pass data via our SAML token to our vendors. This data can come from any attribute in our Active Directory and can be mapped to fields within a vendors database. For example, we can map an employee ID to a patron barcode (which is what is currently done), in addition we could map patron name, email, address, etc to existing fields within the Patron record if EOS.Web can set this capability up. This would eliminate the need to import patron data on a set schedule to keep patron information current.

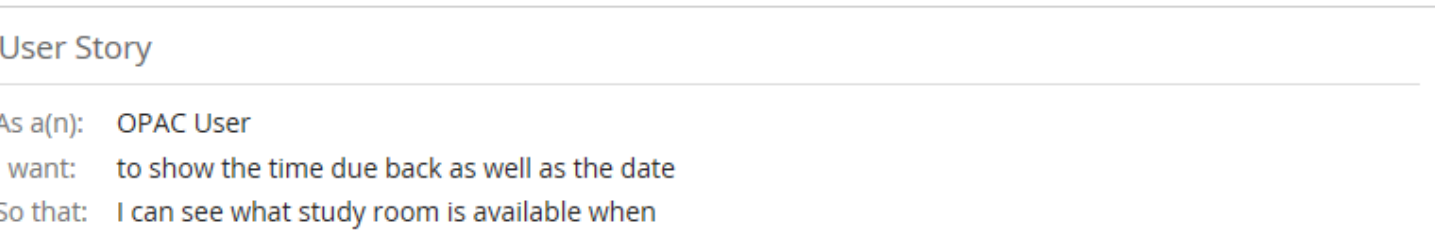

This is a screen shot of our old Sirsi system. I have added the arrow to show the additional information that I would like to add. I notice that when I checkout an item to a patron, the timestamp appears on the checkout screen.

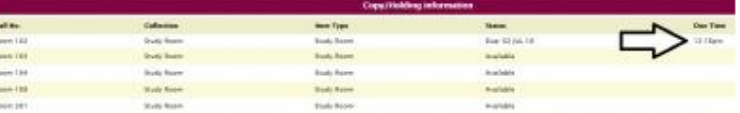

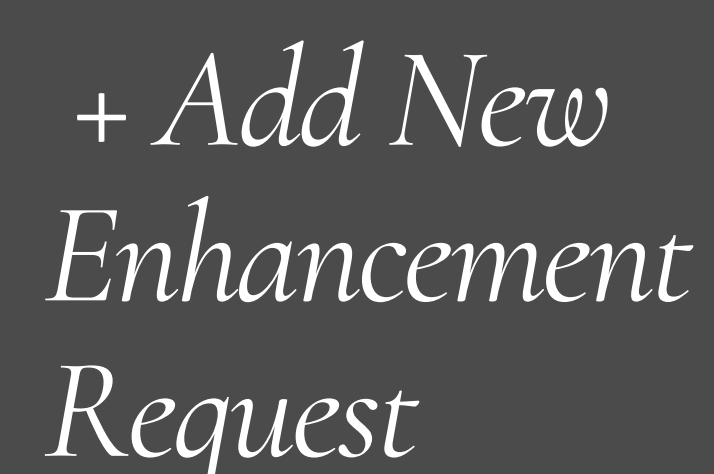

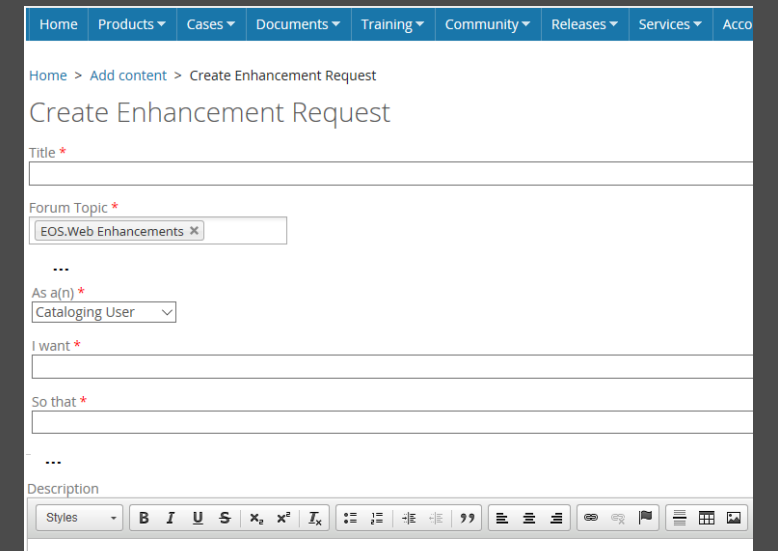

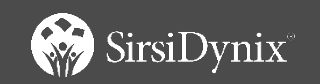

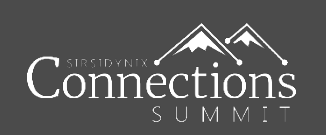

#### **User Story Cataloging Admin** As  $a(n)$ : headings selected from the Authority Filter using the Add Multiple tool to maintain proper tag I want: number the bibliographic records in my database are accurate and the Authority Filter doesn't get filled So that: with incorrect records that can then be selected by other novice catalogers and added to other bibliographic records Example #1: Rhode Island-Antiquities (651- Geographic Name)

In this case, the Authority Filter had two existing headings, one being Geographic and other Topical. When I selected the Geographic heading and added it to my bib record, it became a Topical Term heading.

1. Visit Authority Filter using "Add Multiple" tool in Easy MARC. Select Rhode Island-Antiquities, Geographic Name heading. [see "AuthorityFilter...Page\_1" image]

1a. First, look at Authority record in Edit mode. Notice that "Rhode Island" and "Antiquities" are in the appropriate <a> and <x> subfields.

2. After clicking the Select button in the Authority Filter, open MARC Detail to view the Rhode Island-Antiquities subject heading I've just added. Note that it is now tagged as a 650-Topical Term, and that both elements have been dumped in the <a> subfield (however, this is likely because the existing Topical Subject heading for Rhode Island-Antiquities-- #4 in the first screenshot-had those elements all in the <a> subfield [see "...Page\_2" image]

Example #2: Big Bend National Park (Tex.)-Animals (651- Geographic Name)

In this case, the Authority Filter contained two headings for this term. one being Geographic and the other Corporate. When I selected the Geographic heading and added it to my bib record, it became a Topical Term and created an additional (third) heading in the Authority Filter.

1. Use Add Multiple to navigate to Authority Filter. Select number 5, Big Bend National Park (Tex.)-Animals, which is a Geographic Name. Note that the only two headings for this set of terms are one for Geographic Name and one for Corporate Name

## + Add New Enhancement Request

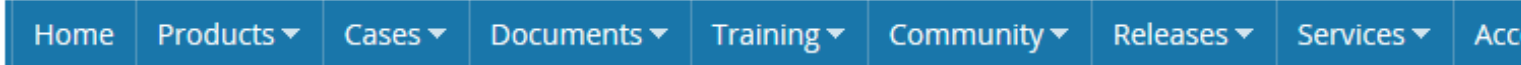

Home > Add content > Create Enhancement Request

### **Create Enhancement Request**

Title \*

Forum Topic \*

EOS.Web Enhancements X

 $\cdots$ 

As  $a(n)$  \*

**Cataloging User**  $\checkmark$ 

I want \*

So that \*

 $\cdots$ 

Description

▏를▕⊞▕ၗ - *Ⅰ* U S | x z x 2 | *I* x | :≣ ;≣ | 非 · # | 99 | } ± ± ± || ◎ ◎ | <sup>p</sup> | **Styles** В

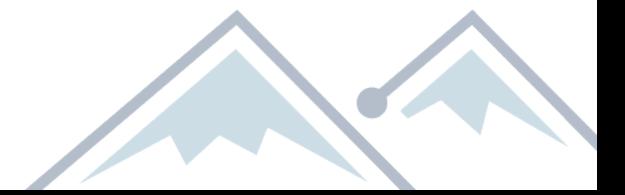

### Start the conversation today...

SirsiDynix<sup>®</sup> Support Center<sup>20</sup>

Products  $\blacktriangledown$   $\mid$  Cases  $\blacktriangledown$   $\mid$  Documents  $\blacktriangledown$   $\mid$  Training  $\blacktriangledown$   $\mid$  Community  $\blacktriangledown$ 

### Enhancement Request Forum

+ Add New Enhancement Request

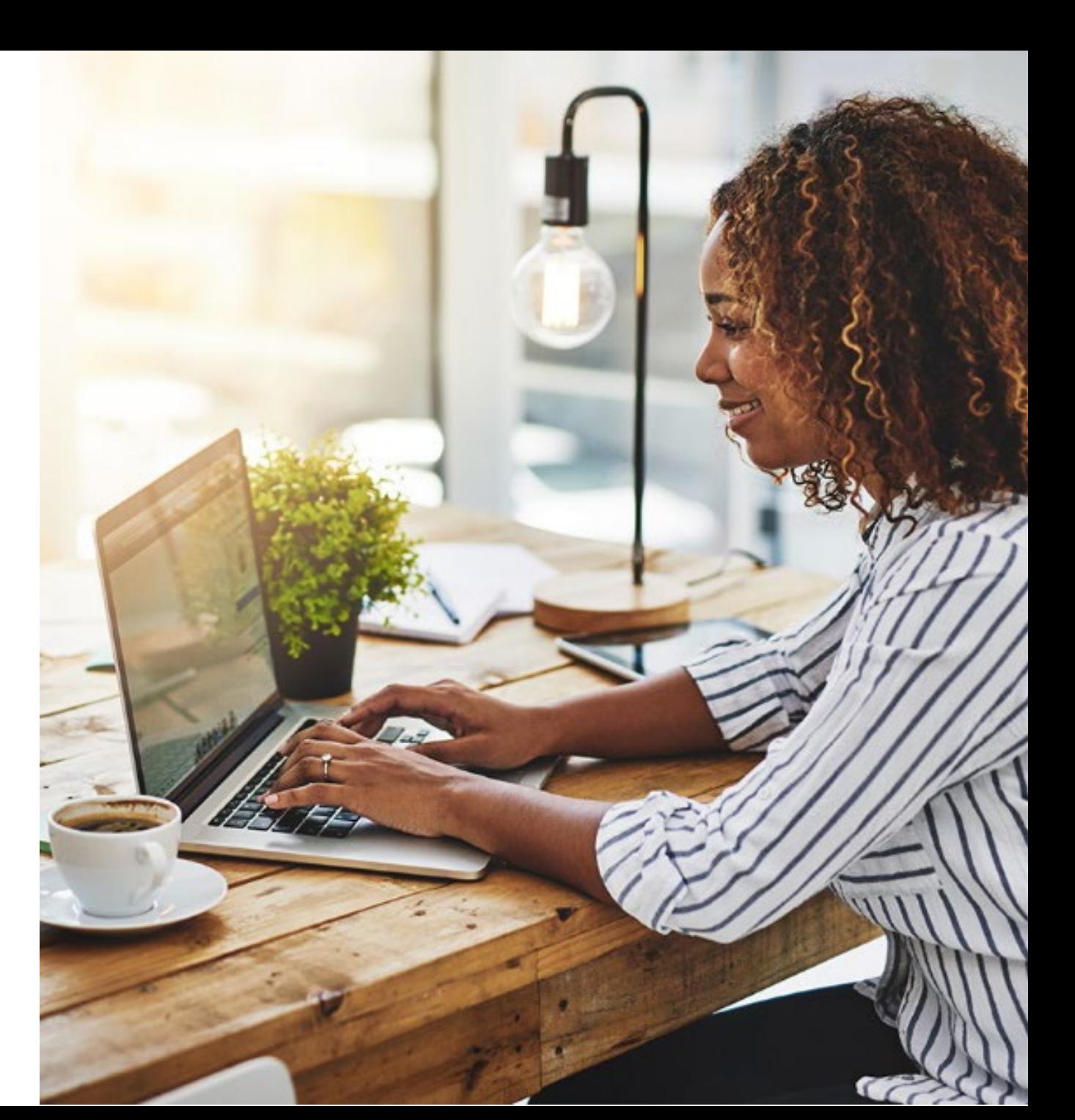

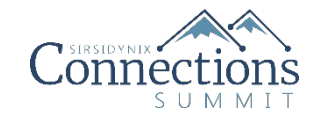

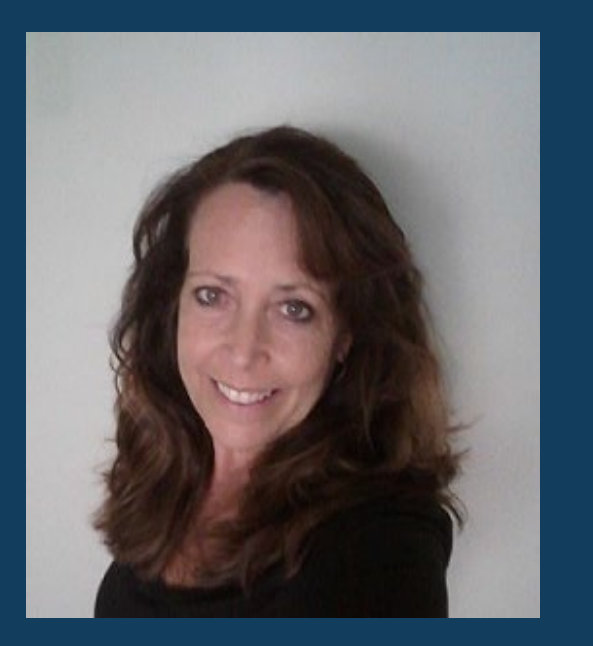

### Jill Moen

Product Manager jill.moen@sirsidynix.com

## *More Resources*

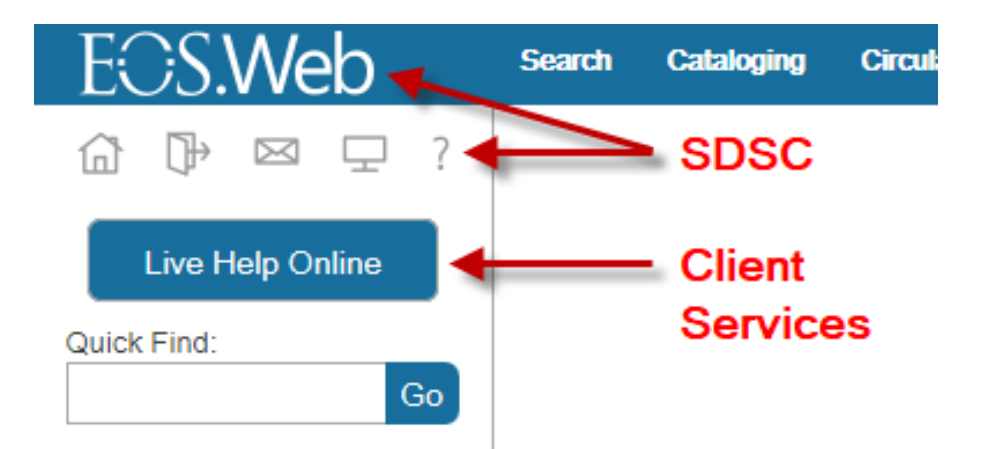

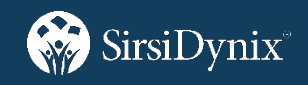

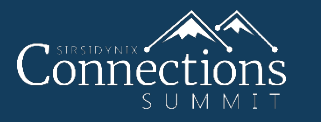

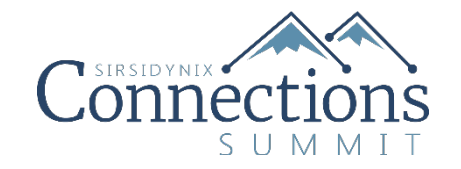

# Thank You!

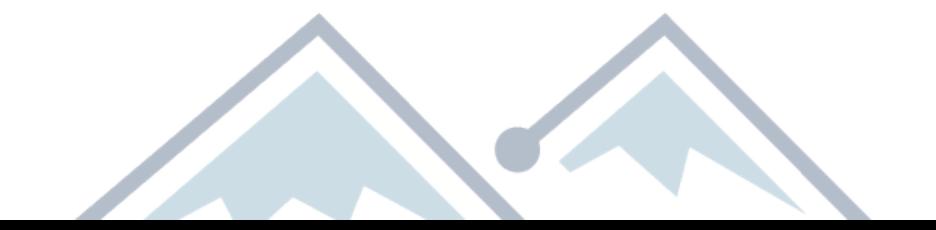